# STEPS FOR ONLINE SBI FEE PAYMENT THROUGH SBI COLLECT

STEP 1. Visit <u>www.onlinesbi.com/sbicollect/</u> webpage for payment of School Fee.

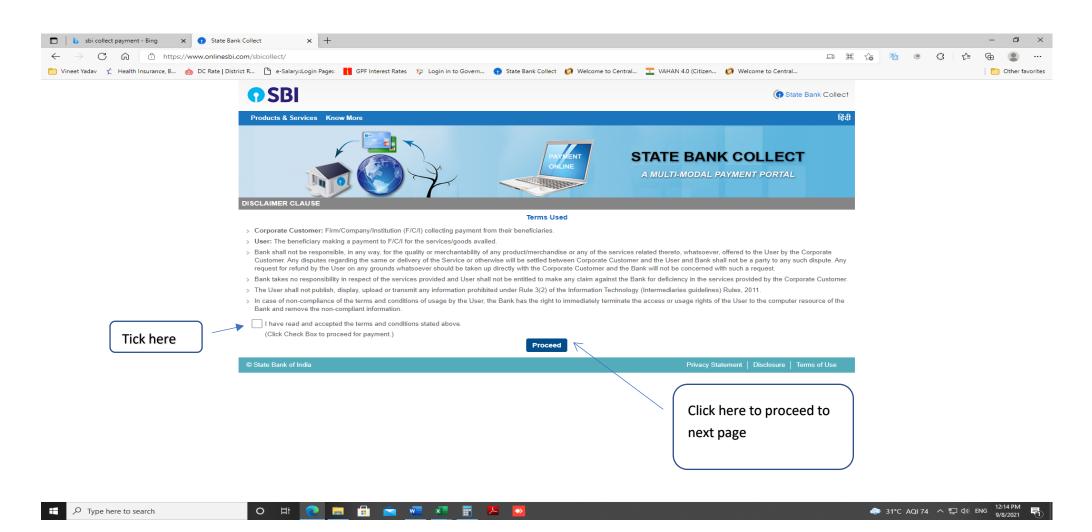

#### STEP 2. Select 'All India' in State of Corporate/Institution and 'Educational Institutions' in Type of Corporate/Institution and click 'Go'

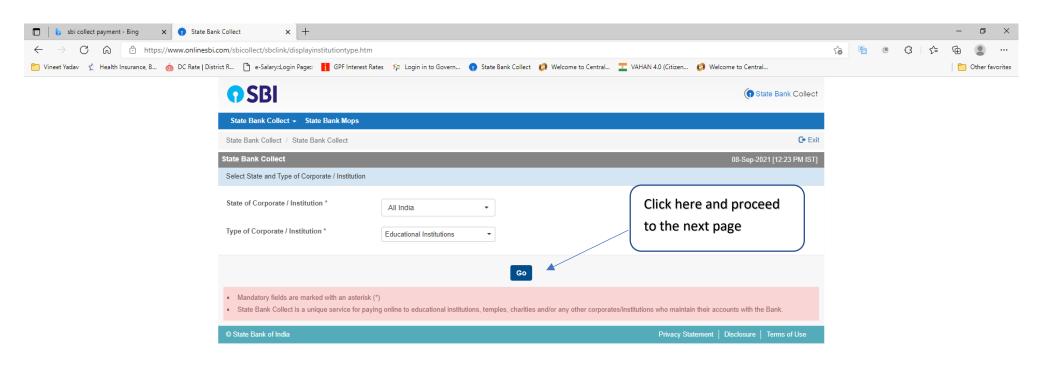

## Select 'Sainik School Rewari' in Educational Institutions Name and click on 'Submit'

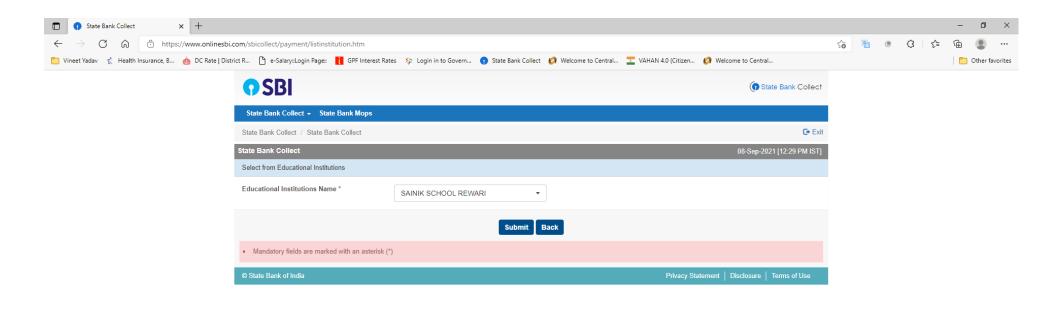

## Select 'Sainik School Rewari' in the Payment Category and proceed to fill details of your ward

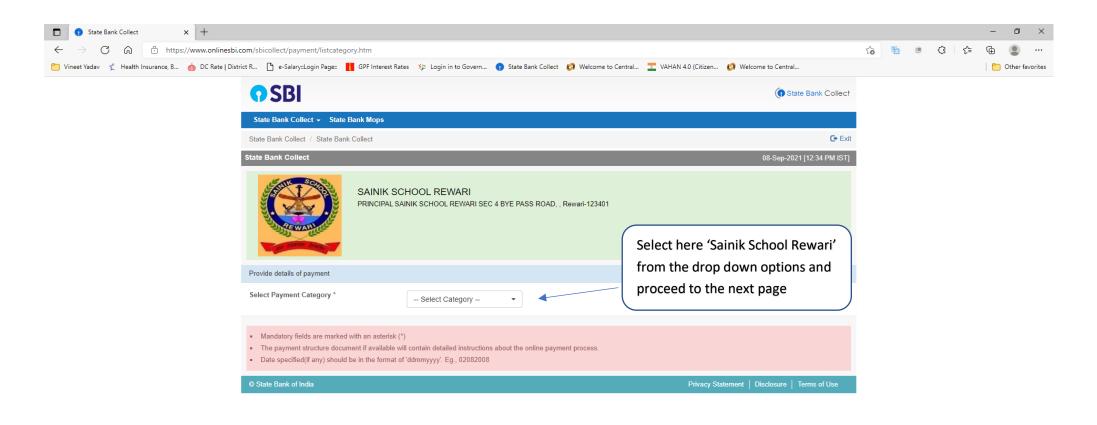

**STEP 5**. Fill up the details in respect of your ward (\*marked are mandatory to fill) and click on 'Submit' for payment process page.

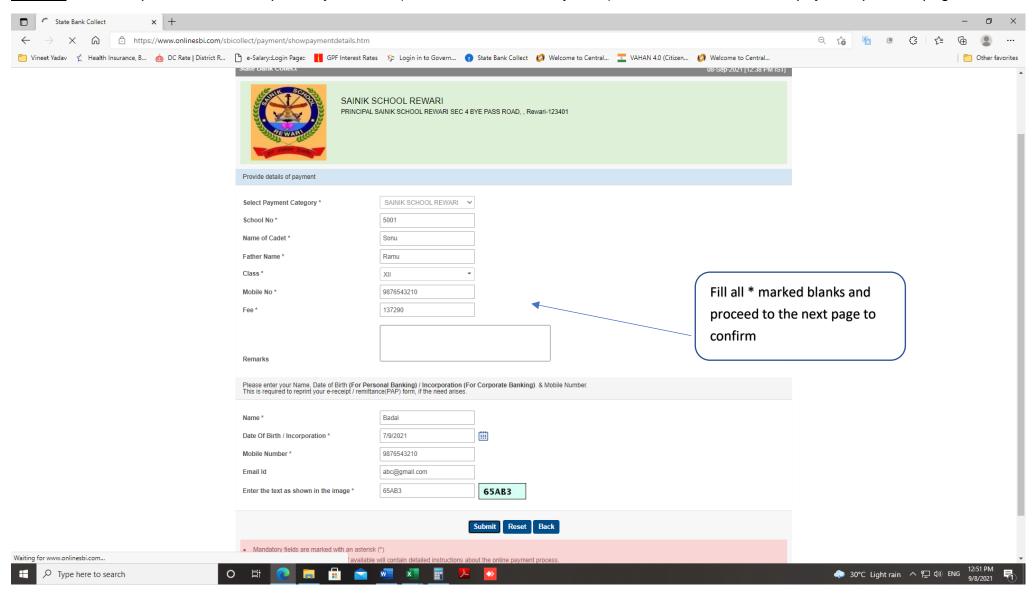

## **STEP 6**. Confirm the details you have filled and click on confirm to proceed to the payment page

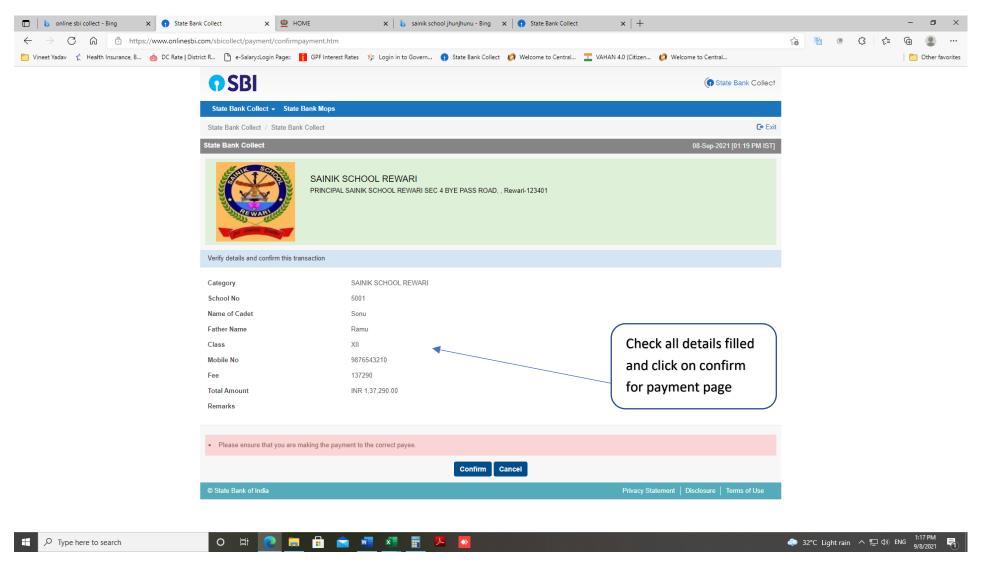

Select one of the Payment options as per your choice – Net banking, RuPay Debit Card, RTGS/NEFT, QR Code, etc.

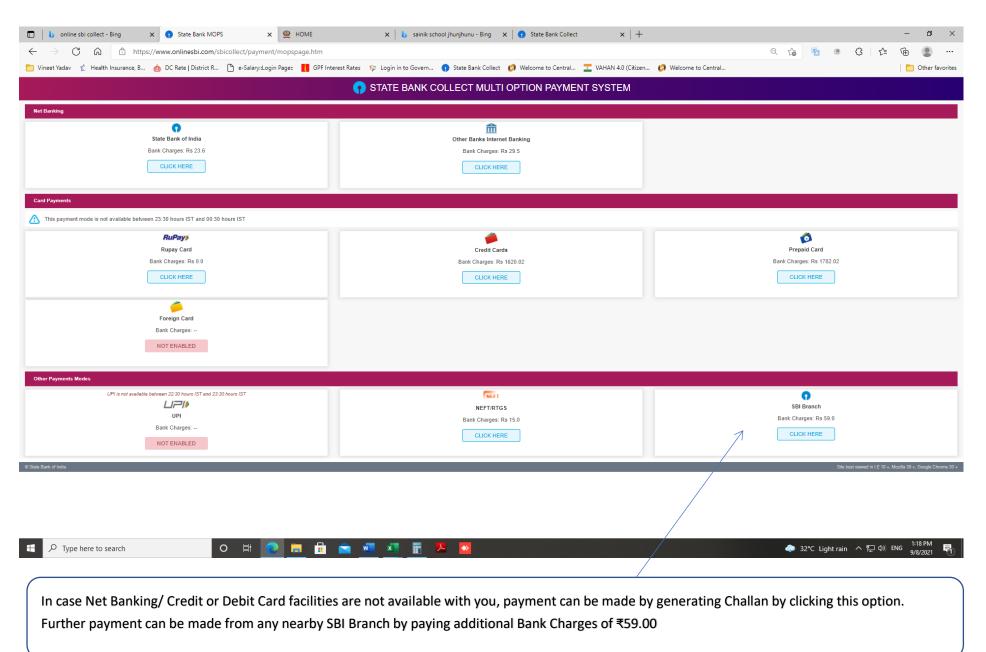